### **1. Installation PSoC Creator 3 auf Windows XP**

1. CyUSB-Serial\_SDK installieren [USB-Serial Software Development Kit](http://www.cypress.com/?rID=83110) 2. KIT einstecken und Treiber installieren lassen Assistent für das Suchen neuer Hardware Mit diesem Assistenten können Sie Software für die folgende Hardwarekomponente installieren: USB-Serial (Single Channel) Falls die Hardwarekomponente mit einer CD Falls die Hardwarekomponente mit einer CD<br>Joder Diskette geliefert wurde, legen Sie diese<br>jetzt ein. Wie möchten Sie vorgehen? ◯ Software automatisch installieren (empfohlen) Software von einer Liste oder bestimmten Quelle installieren (für fortgeschrittene Benutzer) Klicken Sie auf "Weiter", um den Vorgang fortzusetzen. < Zurück Weiter > Abbrechen

Bild 1: Hardware-Assistent beim ersten Einstecken des KIT

Verzeichnis wählen,

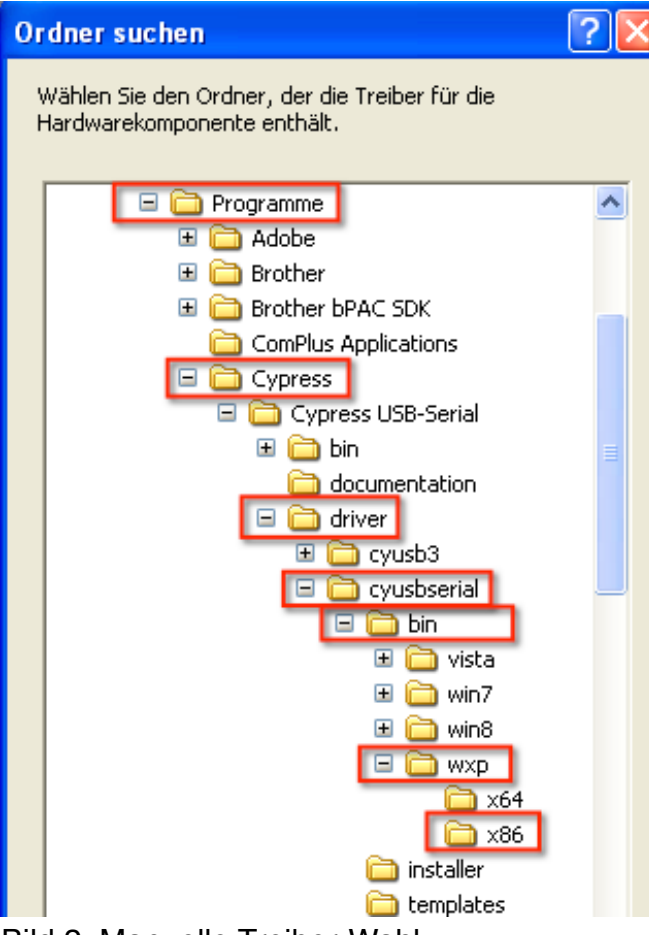

Bild 2: Manuelle Treiber-Wahl

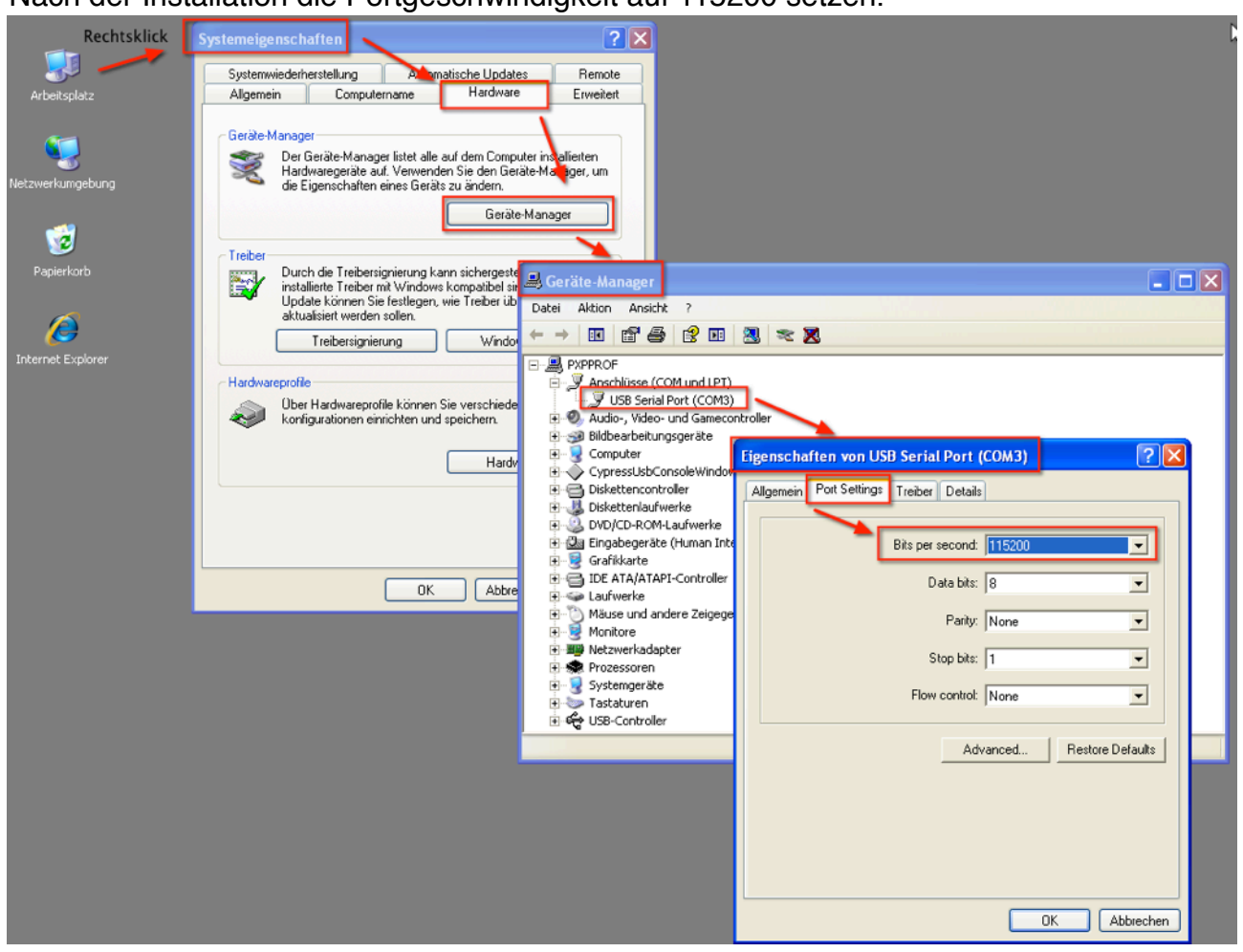

Nach der Installation die Portgeschwindigkeit auf 115200 setzen.

Bild 3: Einstellung der COM-Port-Parameter

Kann auch auf 9600 belassen werden, aber dann muss die Geschwindigkeit im PSoC Creator 3 angepasset werden (kommt später)

3. PSoc Creator 3 installieren (Typical ohne Änderungen) [PSoCCreatorSetup\\_3.0\\_sp1](http://www.cypress.com/psoccreator/)

### **2. CY8CKIT-049-4xxx Testprogrammierung**

Das CY8CKIT-049-4xxx Kit ist vorprogrammiert mit einer Firmware, die einen Bootloader enthält. Deshalb gibt es 2 Möglichkeiten, das Board zu programmieren.

- 1. Die UART bootloader Programmierung des PSoC 4 Devices benutzt das USB-Serial-Device als USB-UART Bridge.
- 2. Man kann den Programmer [CY8CKIT-002 PSoC® MiniProg3 Program and Debug Kit](http://www.cypress.com/?rID=38154) benutzen um das Kit direkt zu programmieren und zu debuggen.

**Achtung!** Solange das PSoC4-Device auf dem Kit einen Bootloader enthält, können beide Methoden benutzt werden.

Seite 2 von 25

Wenn ein Projekt ohne Bootloader auf dem PSoC4-Device programmiert wurde, kann nur der MiniProg3 zum Programmieren benutzt werden!

Oder anders ausgedrückt:

**Jedes Projekt kann mit dem MiniProg3 auf das Kit geschrieben werden- Aber nur bootloadable Projekte können mit der erstem Methode auf das Kit geschrieben werden.**

Siehe auch [AN73854 - PSoC® 3, PSoC 4, and PSoC 5LP Introduction To Bootloaders](http://www.cypress.com/?rID=56014) für weitere Informationen zum **bootloading**.

## **3. Schreiben eines CY8CKIT-049-4xxx Projektes mittels Bootloader**

Das folgende Beispiel zeigt, wie ein Bootload-Projekt auf das PSoC4-Device mittels USB-Serial-Device und dem Bootloader-Host geschrieben wird.

Dafür muss das PSoC4-Device einen Bootloader enthalten und das Projekt muss als **bootloadable** konfiguriert sein.

Dies ist die Default Programmiermethode für neue User.

Die folgenden Schritte benutzen ein [Beispielprojekt von der KIT-Webseite.](http://www.cypress.com/?docID=47827) (CY8CKIT-049-42xx Example Projects.zip)

- 1. PSoC Creator starten.
- 2. Beim ersten Start am Besten erst mal ein Arbeitsverzeichnis festlegen:

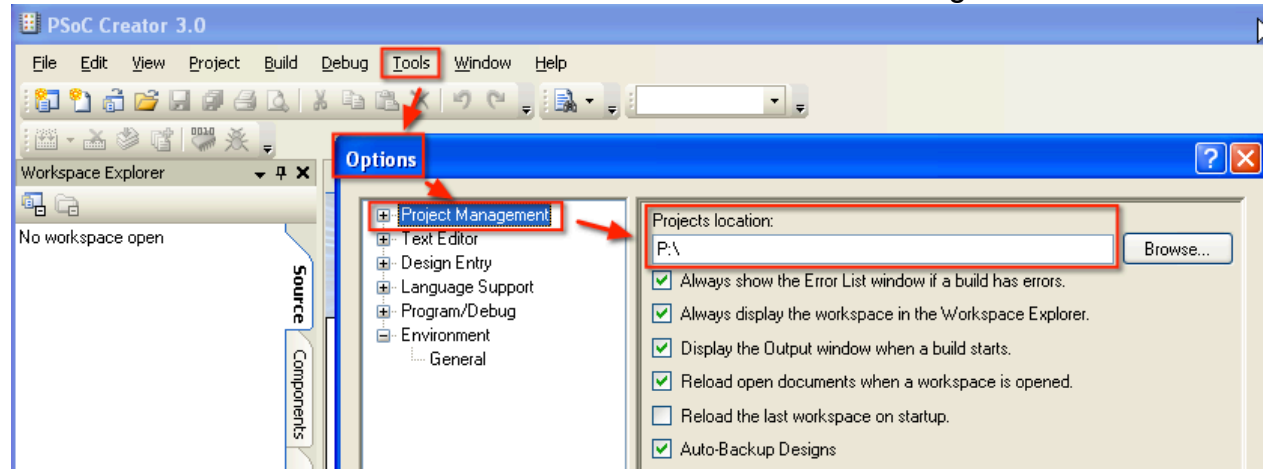

Bild 4: Wahl des Projekt-Verzeichniss

3. Das heruntergeladene Beispielprojekt (CY8CKIT-049-42xx Example Projects.zip) im Projektverzeichnis entpacken.

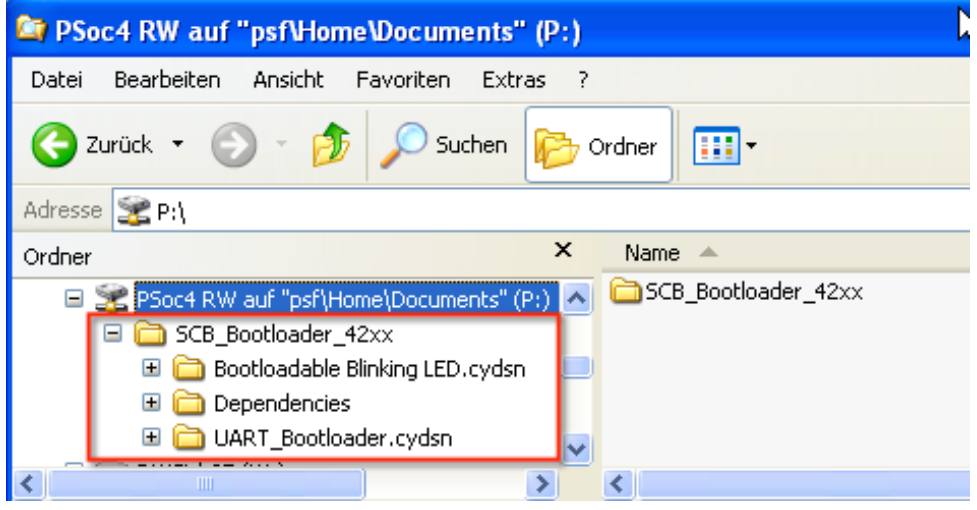

Bild 5: im Projekt-Verzeichniss entpacktes Beispielprojekt.

### 4. Das Beispiel-Projekt öffnen

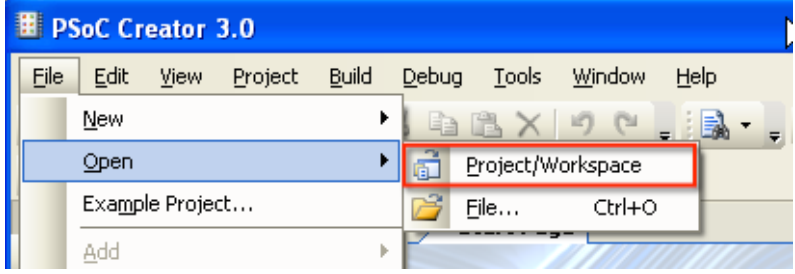

Bild 6: Menüpunkt Projekt/Workspace öffnen

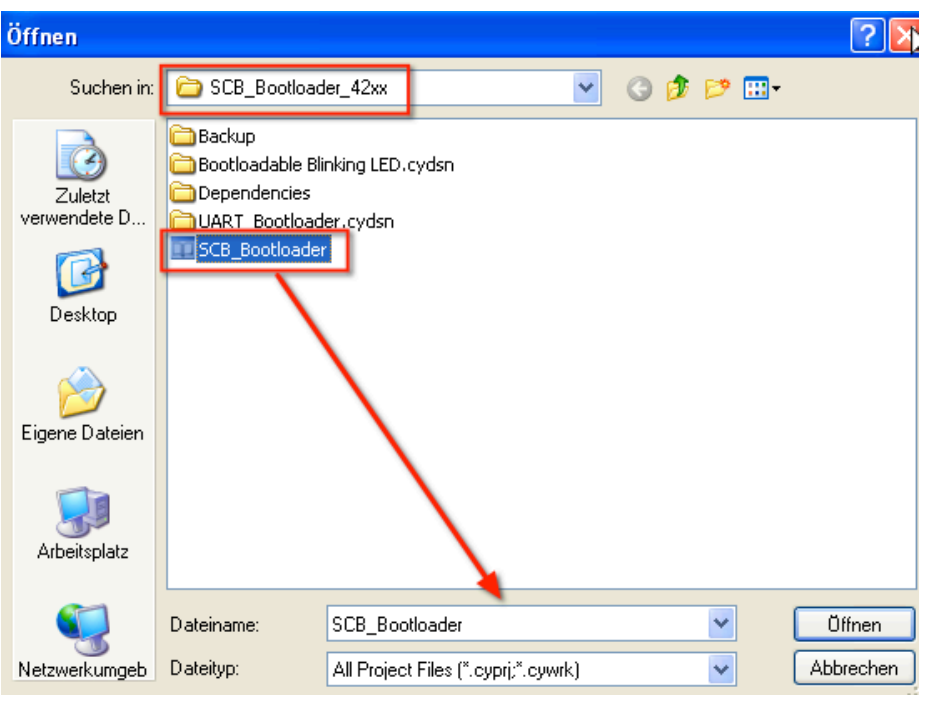

Bild 7: Projekt-Datei zum Öffnen wählen

Der PSoC Creator überprüft beim Öffnen auf evtl. vorhandene Updates der Komponenten und schlägt vor, diese zu laden.

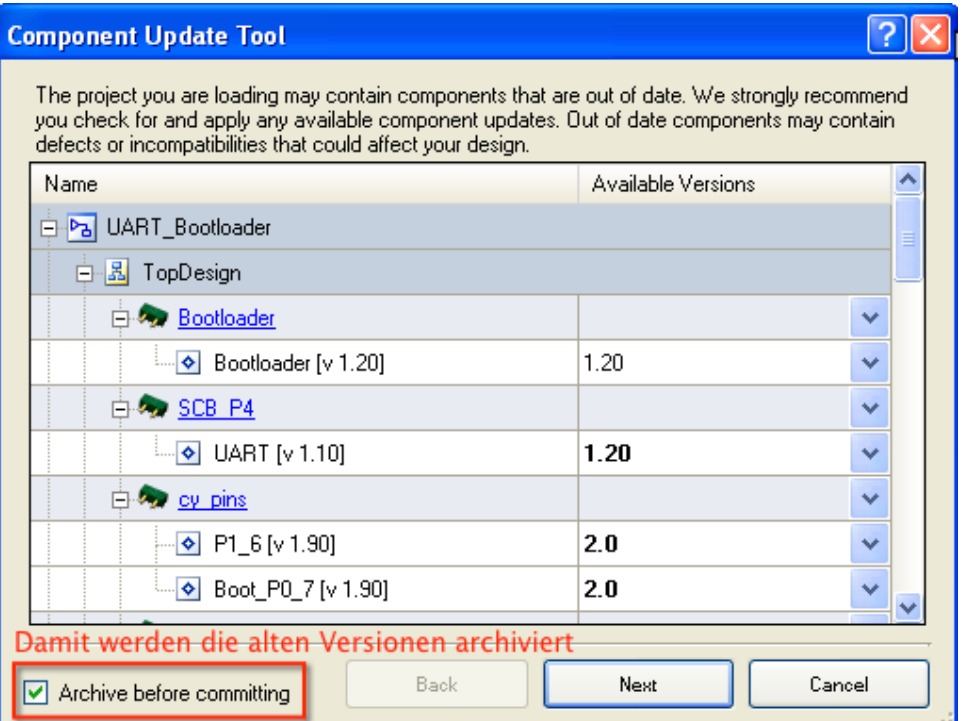

Bild 8: evtl. Update Dialog beim Öffnen von Projekten

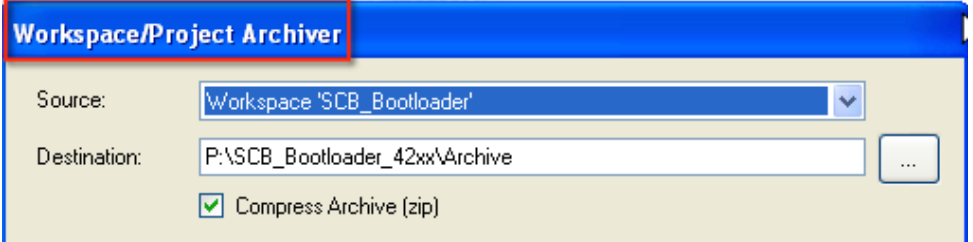

Bild 9: Archivier-Dialog beim Öffnen von aktualisierten Projektdateien

Nach evtl. Archivierung werden die Projektdateien geöffnet und im Workspace Explorer gezeigt.

5. Mit Rechts-Klick im Workspace-Explorer auf **Bootloadable Blinking LED..** klicken und als **Aktives Projekt** setzen.

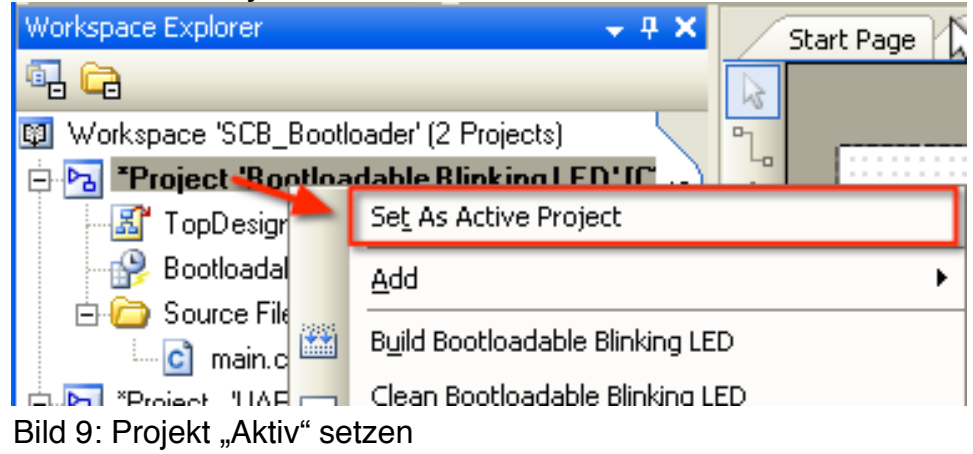

Das bootloadable Projekt mit Bootloader HEX und ELF Projektdateien verknüpft sein. Dies stellt sicher, dass die Firmware mit dem Kit-Device Code verknüpft wird.

Doppelklicken der Datei **'TopDesign.cysch'** unter **'Bootloadable Blinking LED'** öffnet die schematic view dieser Datei.

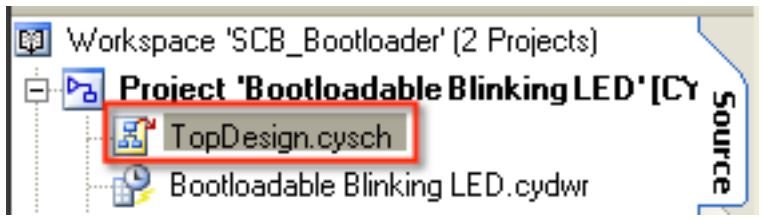

Bild 10: TopDesign datei des aktiven Projekts

Die Verknüpfung zu den Bootloaderdateien HEX und ELF ist in den **Dependencies** der **Bootloadable Komponente** hinterlegt.

Diese Dateien werden generiert, wenn das Bootloader-Projekt generiert wird. Für das 42xx Kit befinden diese ich in den Ordnern:

```
P:\SCB_Bootloader_42xx\UART_Bootloader.cydsn
\CortexM0\ARM_GCC_473\Debug\UART_Bootloader.hex
```
P:\SCB\_Bootloader\_42xx\UART\_Bootloader.cydsn \CortexM0\ARM\_GCC\_473\Debug\UART\_Bootloader.elf

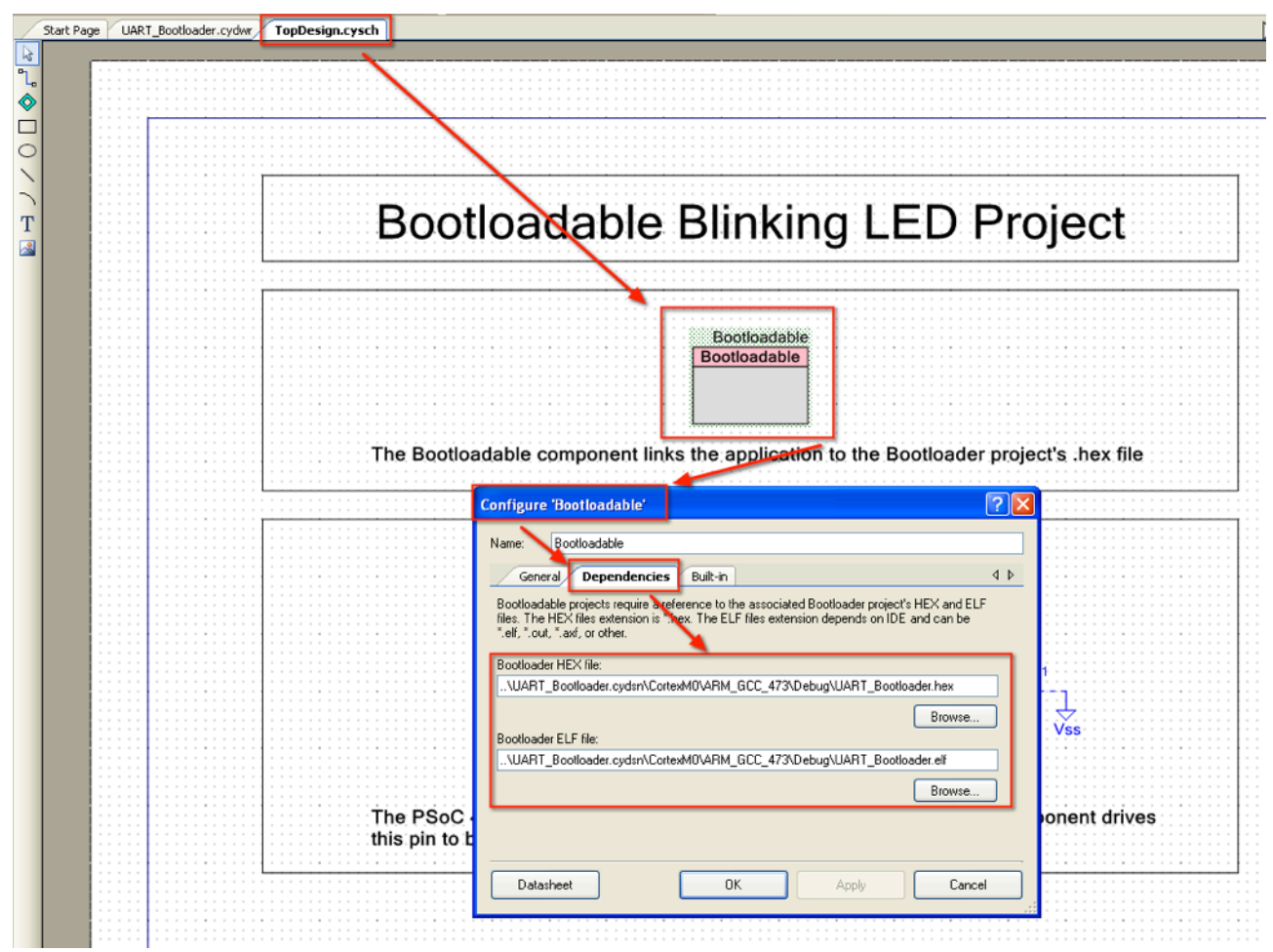

Bild 11: Einstellen der Booloader Pfade

6. Mit **Build > Build Bootloadable Blinking LED** oder **Shift+F6** wird nun das Projekt übersetzt.

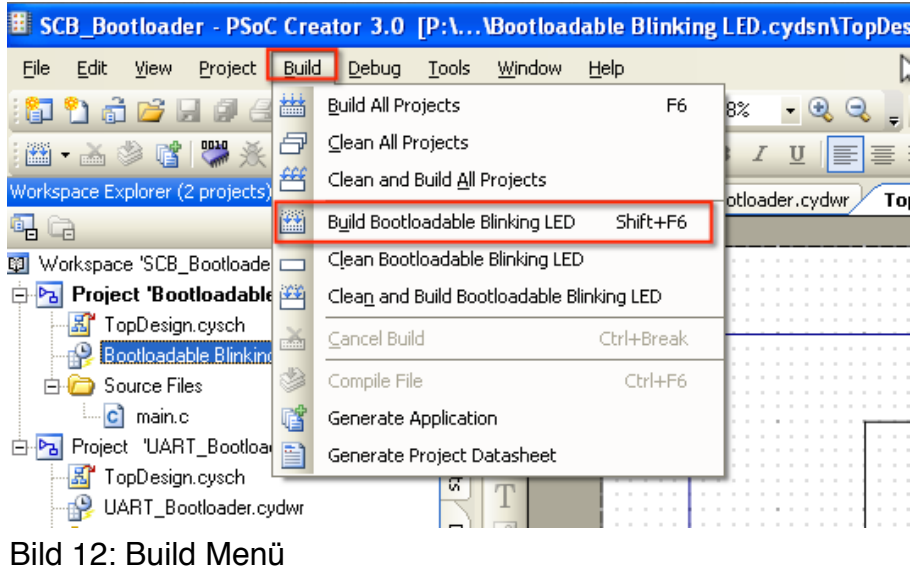

Der Build-Prozess sollte ohne Fehler erfolgreich durchlaufen.

| Output                                   |                                                                             |  |  |  |  |
|------------------------------------------|-----------------------------------------------------------------------------|--|--|--|--|
| Show output from: All                    | $\blacksquare$                                                              |  |  |  |  |
|                                          | cyelftool.exe -B "P:\SCB Bootloader 42xx\Bootloadable Blinking LED.cydsn\Co |  |  |  |  |
|                                          | cyelftool.exe -S "P:\SCB Bootloader 42xx\Bootloadable Blinking LED.cydsn\Co |  |  |  |  |
| Flash used: 5734 of 32768 bytes (17,5%). |                                                                             |  |  |  |  |
| SRAM used: 1536 of 4096 bytes (37,5%).   |                                                                             |  |  |  |  |
|                                          | --- Build Succeeded: 06/21/2014 23:45:35 -----                              |  |  |  |  |

Bild 13: Build Log

Ein Bootloadable-Projekt enthält neben der Bootloadable-Komponente immer auch das zusätzliche eingebundene Project "UART\_Bootloader" welches den eigentlichen Bootloadprozess handelt.

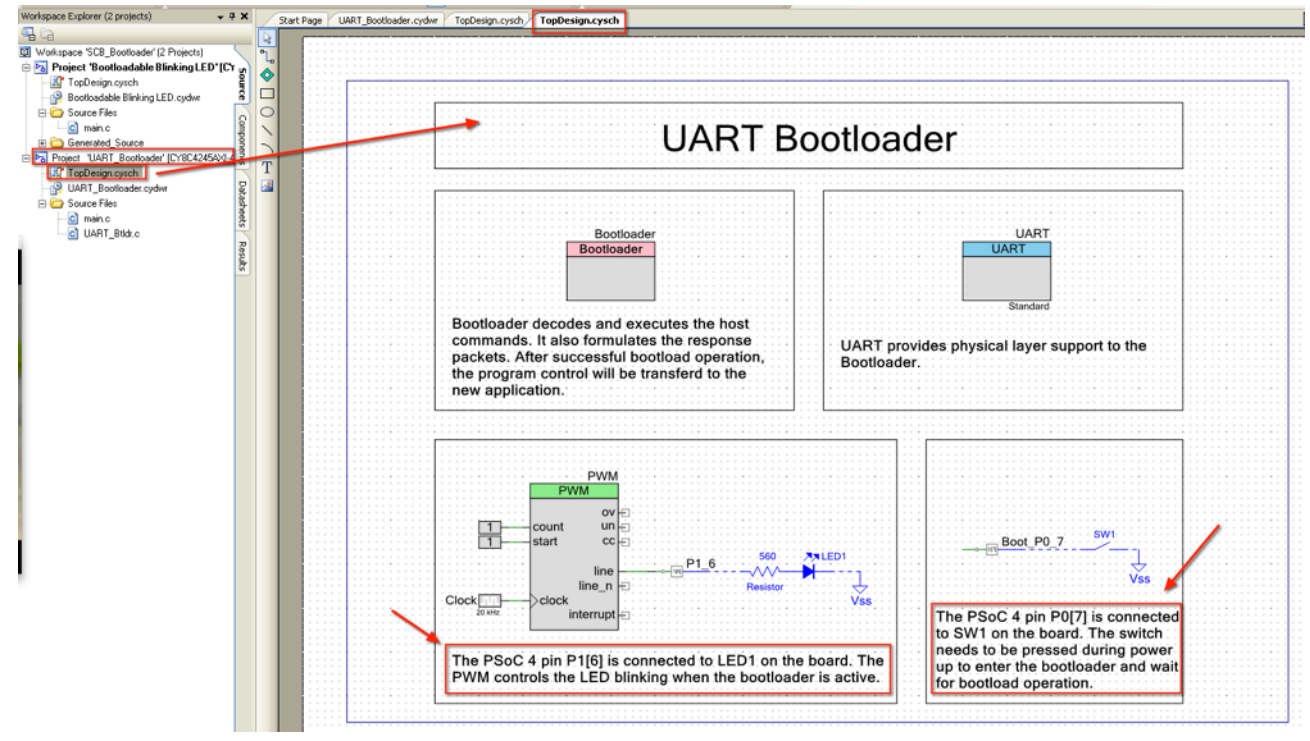

Bild 14: Project "UART\_Bootloader"

Es beinhaltet die Komponenten **Bootloader** und **UART** sowie etwas Logic zur Auslösung und Signalisierung des Bootload-Prozesses. In diesem Fall die auf dem KIT befindliche LED, welche über die PWM Komponente blinkt solange der Bootloader aktiv ist, sie der auf dem KIT befindliche Taster, welcher den Bootvorgang auslöst, wenn er beim Einstecken des Kits gedrückt wird.

### **Beachte!**

Der Bootloader wird aktiviert, wenn der Taster auf dem Board beim Einstecken gedrückt wird.

7. Das Kit muss nun mit gedrückter Taste eingesteckt werden. Die blaue LED sollte jetzt in einem schnellen Frequenz (etwa 2 Hz) blinken, was anzeigt, dass der Bootloader aktiv und bereit zur übernahme der Firmware ist.

#### **Achtung!**

**Dies muss jedes mal gemacht werden wenn generierte Firmware in das PSoC4- Device per Bootloader übertragen werden soll.**

8. Jetzt muss das Bootloader-Host-Tool geöffnet werden (**Tools > Bootloader Host**)

**H** SCB\_Bootloader - PSoC Creator 3.0 [P:\SCB\_Bootloader\_42xx\UAF|

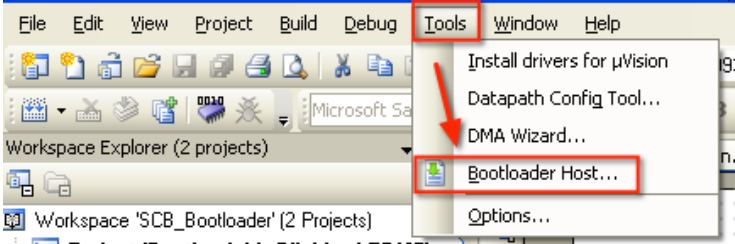

Bild 15: Menü Bootloader Host

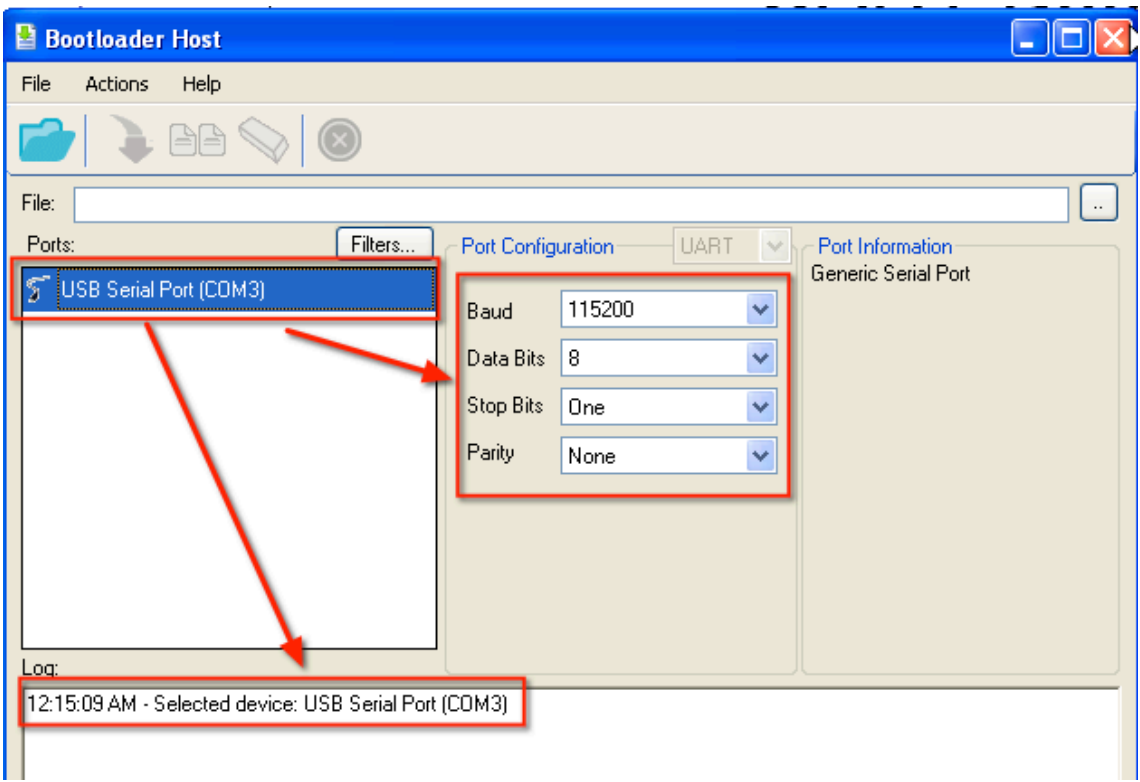

**Bild 16:** Bootloader Host Einstellung des COM Ports

An dieser Stelle muss überprüft werden, ob der richtige COM-Port angezeigt und aktiviert ist und ob die Portparameter korrekt sind (siehe Installation des USB-Treiber Bild 3.)

Die Port-Filter Einstellungen sollten wie folgt geändert werden.

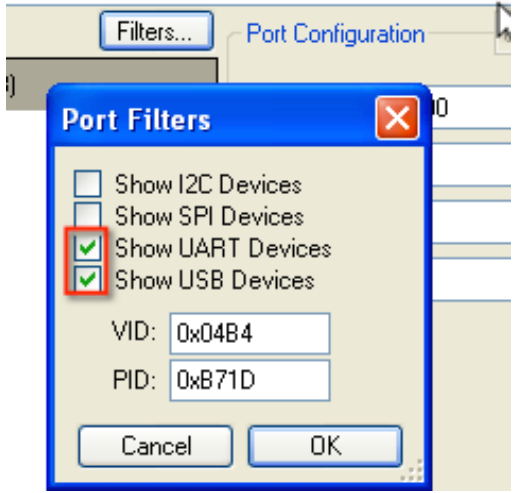

**Bild 17:** Bootloader Host Port Filter

Das Bootloader-Host Tool zeigt nun nur noch den verfügbaren UART basierenden COM Ports.

9. Nun muss das zu programmierende File über *File > Open* gewählt werden. Die Datei heisst "Bootloadable Blinking LED.cyacd" und befindet sich im CortexM0 Verzeichnis des Projekts.

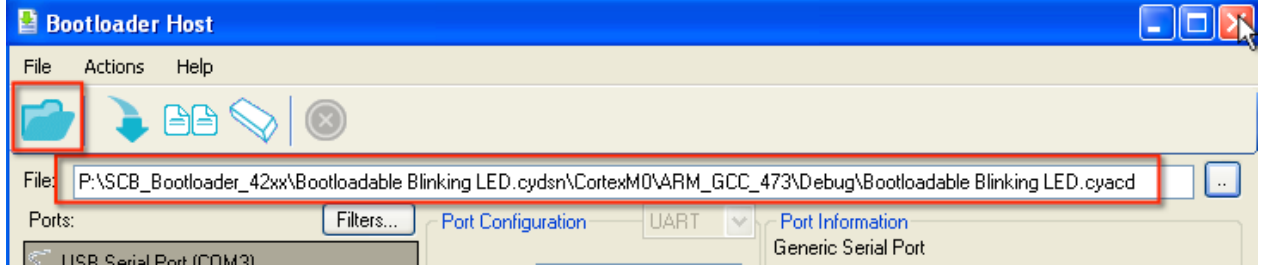

Bild 18: zu übertragende Firmware Datei

10. Anschließend kann das Kit mit der Programm-Schaltfläche geflasht werden.

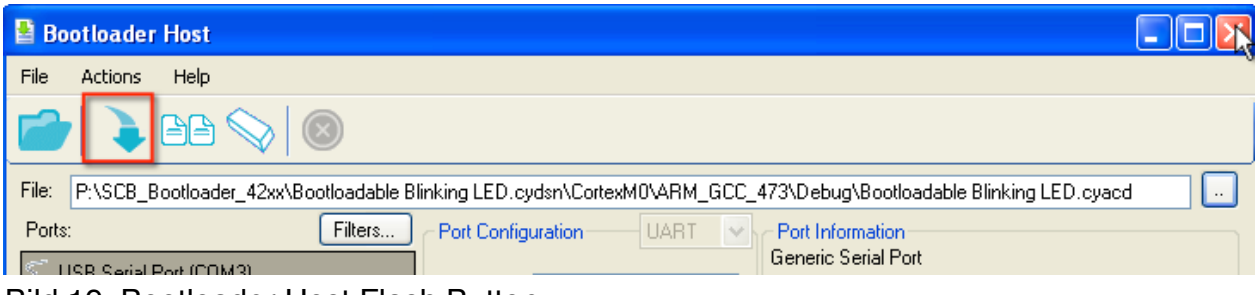

Bild 19: Bootloader Host Flash Button

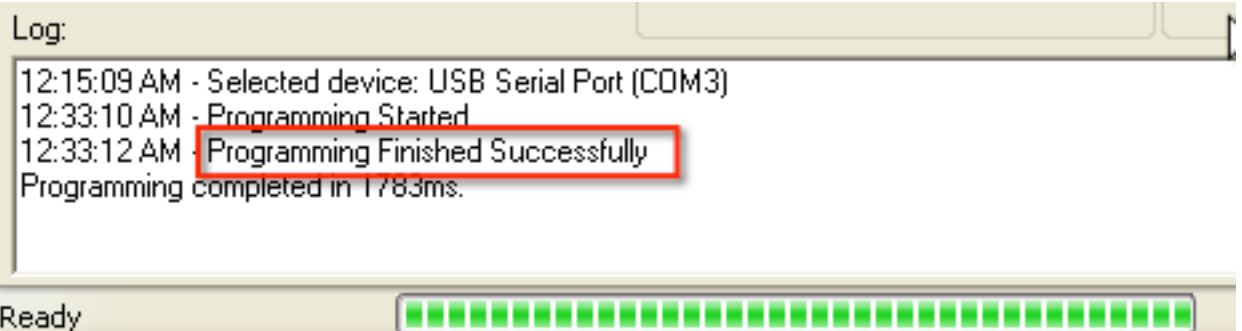

Bild 20: Flash Log

Wenn die Programmierung erfolgreich abgeschlossen wurde, startet das Kit auch gleich neu. Die LED sollte nun etwas langsamer Blinken.

Im Originalbeispiel "Bootloadable Blinking LED" ist der Unterschied recht gering, deshalb bietet es sich an, das Blink verhalten bei aktivem Bootloader so zu ändern, dass es eindeutig erkennbar ist.

### **Achtung!**

Der Bootloader selbst kann nur mit JTAG oder SWD mittels PSoC Creator oder PSoC Programmer auf das Kit geflasht werden! (z.B. MiniProg3) Erst wenn der Bootloader auf dem Board installiert und aktiv ist, können bootloadable Projecte per Bootload-Operation übertragen werden.

# 4. Das Bootloader Basis Beispielprojekt (Bild 14)

Das CY8CKIT-049-4xxx Prototyping Kit ist vorprogrammiert mit einem einfachen LED-Blink Beispielprojekt. Dieses Beispiel nutzt die PWM Komponente um eine LED langsam blinken zu lassen. In diesem Projekt ist das BootLoader Base Projekt integriert. Der Bootloader Code ist im Detail im [UART\\_Bootloader Projekt](http://www.cypress.com/?docID=47827) auf der Cypress Webpage zu finden.

Das Bootloader Beispiel lässt LED schnell blinken wenn der Bootloader aktiv ist, stellt die UART Communikation für den Bootloadprozess sicher und ließt den Status des Schalters SW1 beim Einstecken des Moduls um den Bootprozess zu starten.

Ist der Schalter beim Einstecken (während der power-up time) nicht gedrückt, springt der Bootloader zur User-Application und startet diese.

Ist sie hingegen gedrückt, wartet der Bootloader auf den Transfer einer neuen User-Application, welche durch das Bootloader-Host-Tool eingeleitet werden kann. Während der Bootloader auf den Transfer wartet und während des Transfers blinkt die LED im ca. 3Hz Takt.

Das Verhalten des Bootloadprozessen kann komplett angepasst werden. Er muss dann aber z.B. per MiniProg3 übertragen werden.

# 5. Ein Bootloadable Beispielprojekt (User - Applikation)

Das mitgelieferte Bespielprjekt **Bootloadable Blinking LED Project** zeigt, wie eine Bootloadabler Applikation aufgebaut sein muss um per USB-Serial Controller ins Kit übertragen werden zu können.

Im der Bootloadablen Applikation werden folgende Komponenten benutzt:

- Bootloadable
- PMW
- Clock
- Digital Output Pin
- Digital Constants (logic HIGH/LOW)
- Off-Chip Komponenten (externer Widerstand, LED und VSS)

In diesem Beispiel wird die PWM Komponente dazu benutzt, eine LED, die an einem Output-Pin über einen Widerstand angeschlossen ist, zu treiben.

Die Bootloadable Komponente stellt sicher, dass der Applikationscode korrekt mit dem Flash Speicherbereich des Bootloaders auf dem Kit korrespondiert und es da keine Überschneidungen gibt.

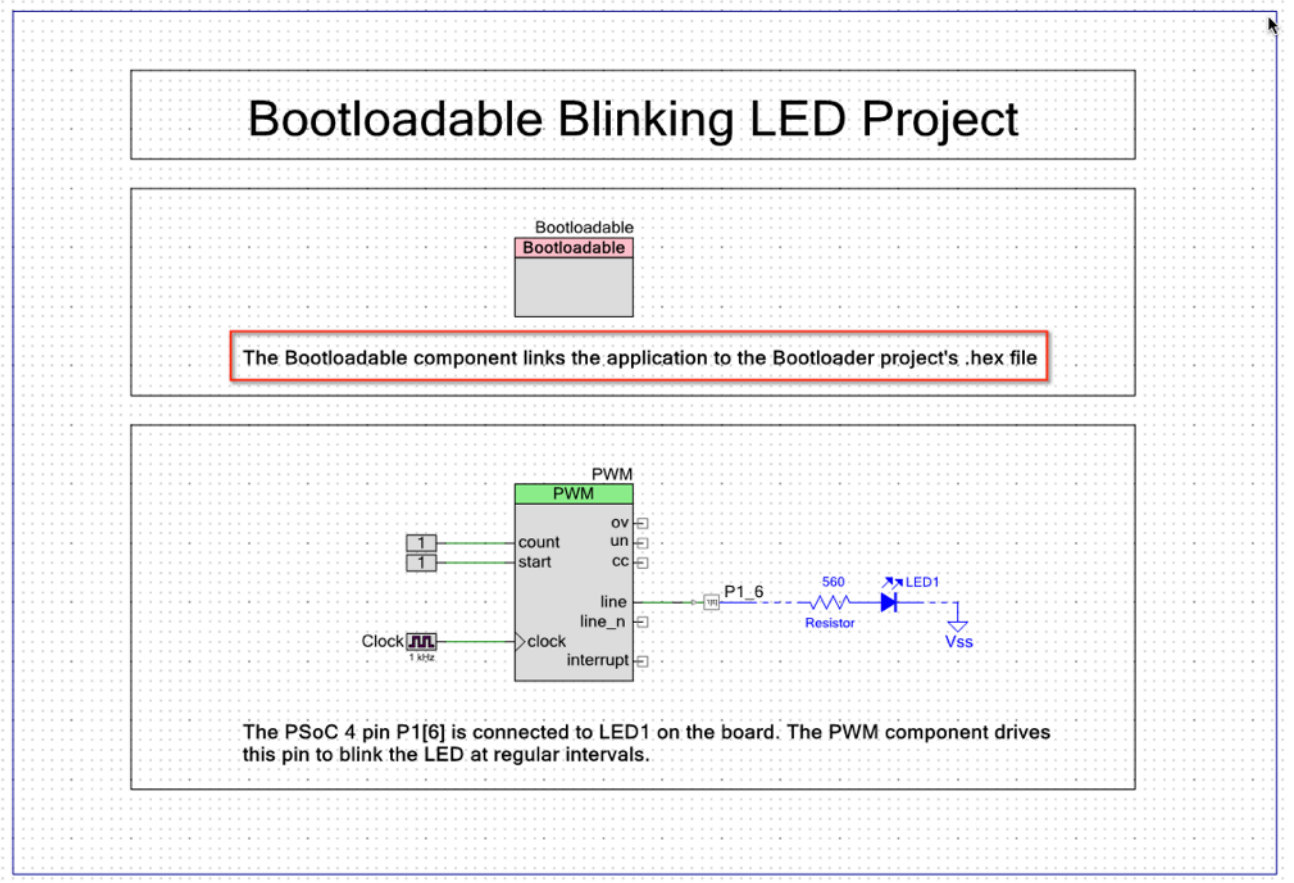

Bild 18: Das Bootloadabel Blinking LED Projekt

# 6. Erstellen eines neuen Bootloadablen Projektes

Um ein neues Bootloadables Projekt zu erstellen, geht man folgendermaßen vor:

1. Auf der Startseite des PSoC Creators klicken wir auf **Create New Project**.

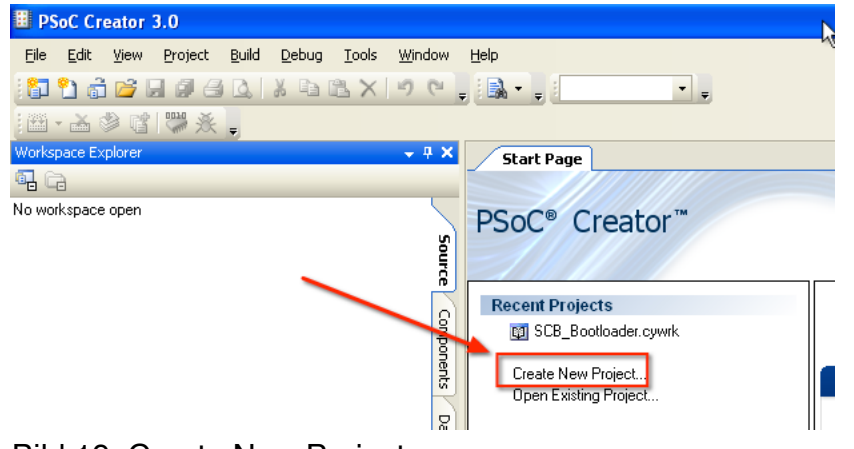

Bild 19: Create New Project

2. Auf dem erscheinenden New Project Fenster wählen wir **Empty PSoC 4 Design**.

| <b>New Project</b>                                                                                                    |          |
|----------------------------------------------------------------------------------------------------|----------|
| Other<br>Design                                                                                                    | 4 D      |
| □ Empty Templates                                                                                                    |          |
| Empty PSoC 3 Design<br>Creates a PSoC 3, 8 bit, design project.                                                                                                    |          |
| Empty PSoC 4 Design<br>Creates a PSoC 4, 32 bit, design project.                                                                                                    |          |
| Empty PSoC 5LP Design<br>Creates a PSoC 5LP, 32 bit, design project.                                                                                                    |          |
| □ PSoC 3 Starter Designs                                                                                                    |          |
| ADC_DMA_VDAC<br>$P_{\mathbf{B}}$<br>Shows how to transfer data from an ADC to a DAC using DMA with no CPU intervention.                                                                                                    |          |
| Shows a 16-channel, 12-bit Delta Sigma ADC in PSoC 3 sequenced in hardware; samples are<br>$P_{\mathbf{B}}$<br>DelSig 16Channel<br>transferred from ADC to SRAM using DMA - without processor intervention.                    |          |
| Shows the 16-bit differential ADC, hardware multiplexed into 8 channels and transported over<br>$P_{\mathbf{B}}$<br>DelSig_I2CM<br>12C.                                                                                        |          |
| Shows the 16-bit differential ADC, hardware multiplexed into 8 channels and transported over<br>内<br>DelSig 12CS<br>I2C.                                                                                                    |          |
| Shows the 16-bit differential ADC, hardware multiplexed into 8 channels and transported over<br>$P_{\mathbf{B}}$<br>DelSig_SPIM<br>SPL.                                                                                        |          |
| Shows how to filter an analog input all in hardware, and provides all the DMA setup to transfer the<br>$P_{\mathbf{B}}$<br>Filter ADC VDAC<br>data from the ADC directly to the Digital Filter Block, bypassing the processor. |          |
| Pa HW_Fan_Control_with_Alart<br>Shows how performing fan control in hardware completely frees up the CPU.                                                                                                    |          |
| PSoC 4 Starter Designs<br>$\Box$                                                                                                    |          |
| Test1 new Bootloadable<br>Name:                                                                                                    |          |
| P۸<br>Location:                                                                                                    | $\cdots$ |
| + Advanced                                                                                                    |          |

Bild 20: New Project Fenster

3. Mit dem + Button öffnen wir die erweiterten Einstellungen. Hier können wir weitere Angaben wie:

Anlegen im aktuellen Workspace oder in einem neuen Workspace, evt. anderes Device -

**Achtung!** CY8CKIT- 049-42XX kit benötigt das CY8C4245AXI-483 Device. die Grösse des Sheet Templates (da kann es evtl besser gedruckt werden)

### 4. **Als Applications Type setzen wir hier Bootloadable!**

5. Ein Klick auf Ok zeigt das leere Projekt

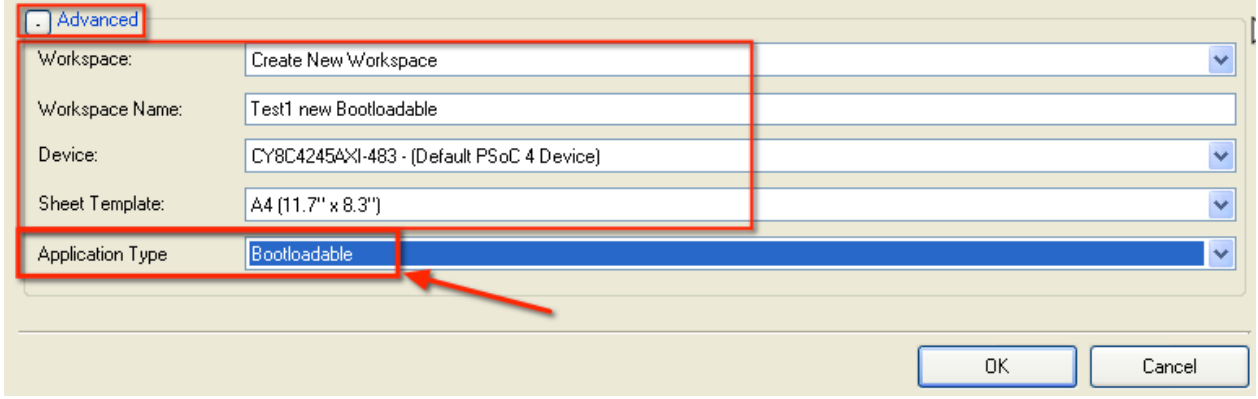

Bild 21: erweiterte Einstellungen des New Project Fenster

6. Falls die Schematic Ansicht nicht geöffnet ist (Das Blatt aus dem die Komponenten plaziert werden), öffnen sie diese durch einen Doppelklick auf die Datei mit der Endung **.cysch** im Workspace Explorer.

Klicken sie auf den Page 1 Tab in der Schematic Ansicht, falls es sich um mehrere Seiten handelt und die Seite 1 nicht aktiv ist.

Die Schlüsselkomponente, die als erstes zugefügt werden muss, ist die Bootloadable Komponente, welche dazu da ist, den Bootloadablen Applicationscode zu generieren. Per Drag and Drop ziehen sie diese auf die leere Seite.

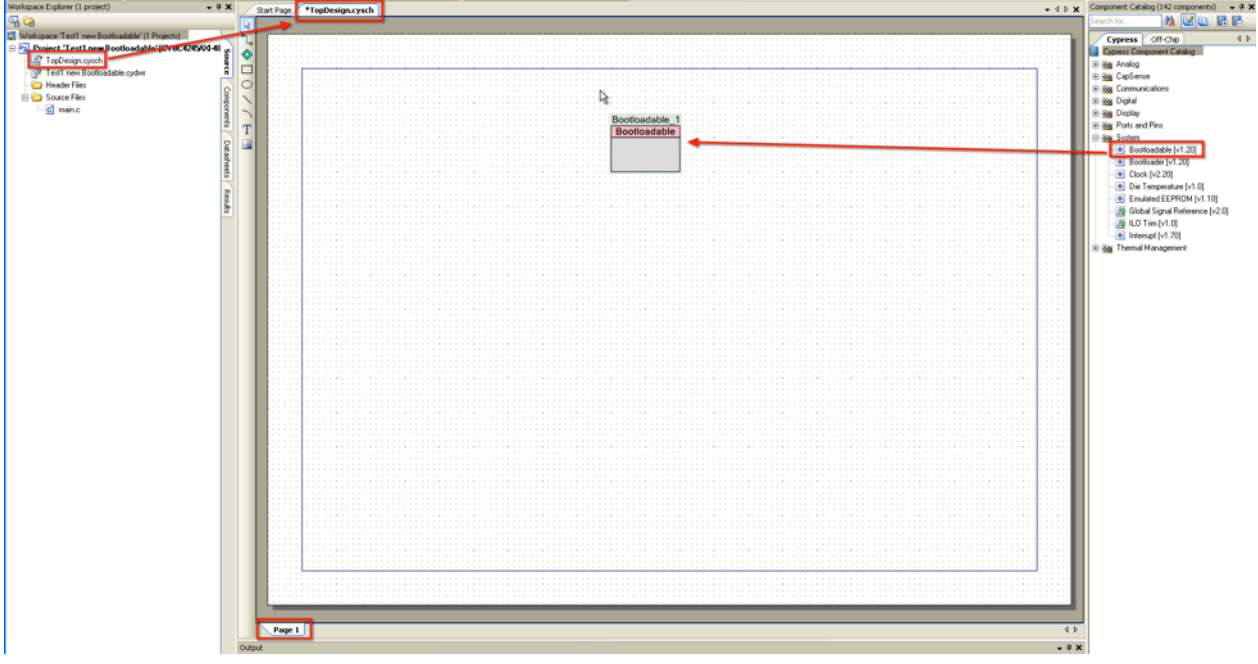

Bild 22: Die Bootloadable Komponente wird zugefügt.

7. Doppelklicken sie die Bootloadable Komponente um diese zu konfigurieren.

Sie wird genauso wie im Beispiel-Projekt konfiguriert.

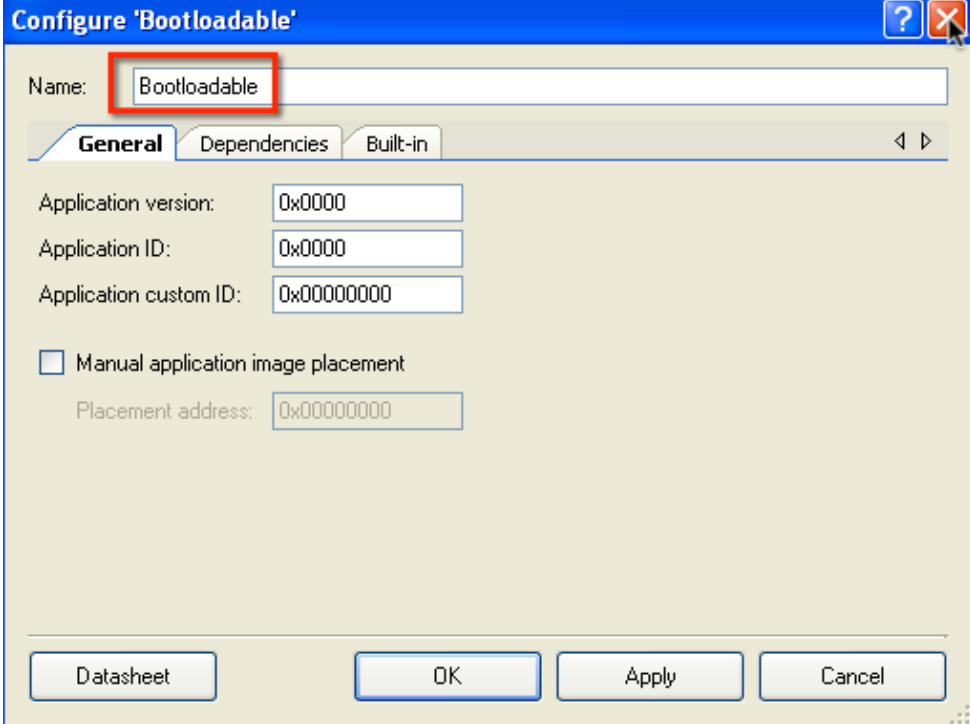

**Bild 23** Configuration Bootloadable Komponente

Wichtig ist nun die Pfadangabe des HEX und ELF Files vom **UART Bootloader project,** welches zum Kit gehört. (Bild 6)

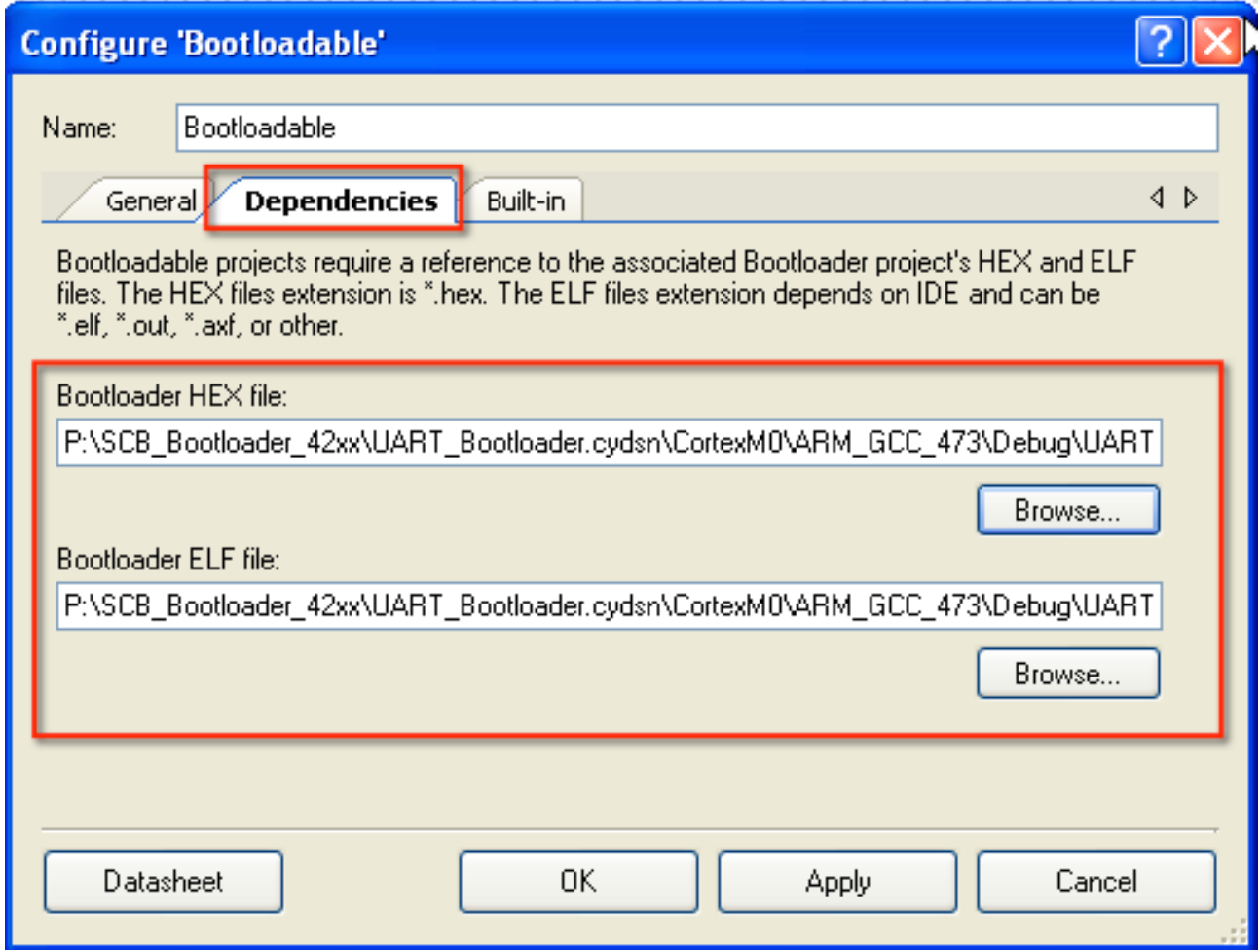

**Bild 24:** Bootloadable Komponente Pfade zu den HEX und ELF Dateien

Die Pfade sind:

```
P:\SCB_Bootloader_42xx\UART_Bootloader.cydsn\CortexM0\ARM_GCC_473\Debug
\UART_Bootloader.hex
P:\SCB_Bootloader_42xx\UART_Bootloader.cydsn\CortexM0\ARM_GCC_473\Debug
\UART_Bootloader.elf
```
Das so erzeugte leere Projekt ist noch nicht mit Leben erfüllt, es besitzt noch keine Code. Es soll der Einfacheit Halber mit einem simplen Code ausgerüstet werden.

Die LED auf dem Board soll mit Tastendruck des internen Tasters ein und aus geschaltet werden könne. (Togglefunktion)

Das Ganze soll zuerst in ,Software' implementiert werden. Dazu brauchen wir:

- einen Digital Output Pin
- eine LED Hier nehmen wir die LED auf dem Kit
- einen Vorwiderstand für die LED befindet sich ebenfalls auf dem Board
- einen Digital Input Pin
- einen Taster Der Einfachheithalber nehmen wir den auf dem Board befindlichen Taster
- und dem GDN (VSS) Signal

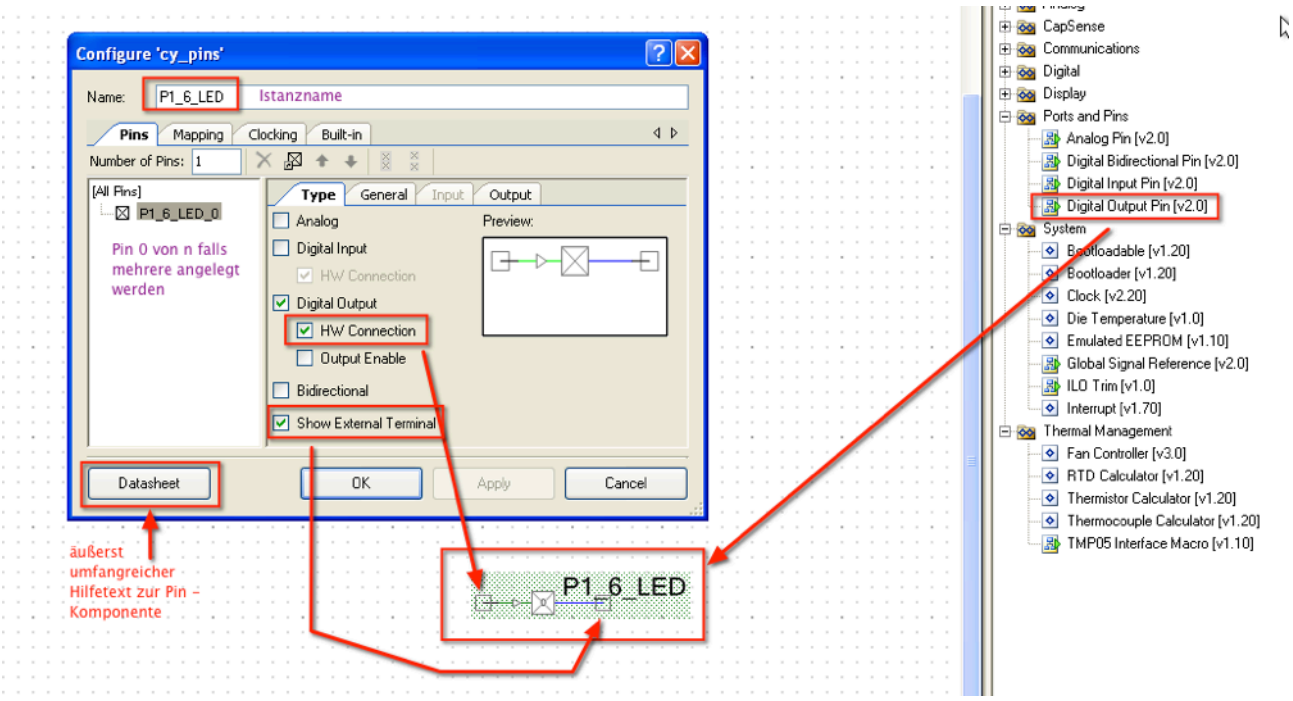

Wir kommen also für unser erstes Projekt ohne externe Bauelemente aus.

**Bild 25:** Eine DigitalOutputPin Komponente wird angelegt

Wir ziehen eine DigitalOutputPin Komponente auf das TopDesign-Sheet und erzeugen dadurch eine Instanz dieser Komponente.

Diese wird nun durch Doppelklick auf die Instanz entsprechend konfiguriert:

Die Komponente erhält einen Namen - In unserem Fall P1\_6\_LED. Zur besseren Orientierung verwenden wir hier folgende Namenskonvention:

P1\_6 -> der physikalische Pin P1.6 - Das ist der Pin, an dem Laut Unterlagen die LED angeschlossen ist.

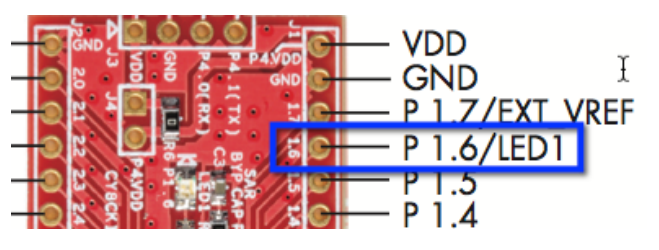

es nicht. Die Zuordnung, welcher physikalische Chip - Pin zu unserer Pin-Komponente gehört MUSS ohnehin noch separat erfolgen. Die gewählte Namenskonvention ist wollkürlich und dient hier nur unserer Übersicht.

Eine Notwendigkeit dieser Benennung gibt

**Bild 26:** Auszug aus der Kit-Pinbelegung

Wichtig im Tab Type sind hier noch die folgenden Checkboxen:

- **Digital Output** legt fest, dass es sich um einen Ausgang handelt. Der Signalfluss wird durch einen kleinen Pfeil links vom Pin-Symbol sichtbar gemacht.
- **HW Connection** Es erscheint eine Connect-Box links neben dem Pin-Symbol. Ist diese Box NICHT aktiviert, lässt sich der Pin NUR per Software API programmatisch ansprechen. Eine direkt "Verdrahtung" mit anderen Hardware Komponenten ist dann

nicht möglich. Ist die Box aktiviert, kann der Pin sowohl softwaretechnisch als auch per Hardware-Komponente angesprochen werden.

• **Show External Terminal** - rechts neben dem Pin-Symbol erscheint eine Connect-Box die die mit einem blauen "Draht" mit dem Pin verbunden ist. Über diese Box können EXTERNE Bauteile zur Dokumentation mit dem Pin verdrahtet werden. Diese Verdrahtung muss sich nicht auf dem Kit befinden! Für die Arbeitsweise des Pins hat sie keinerlei Bedeutung! Alle hier evtl. angeschlossenen Bauteile dienen lediglich der Dokumentation. Alle externen Bauteile werden in blauer Farbe dargestellt.

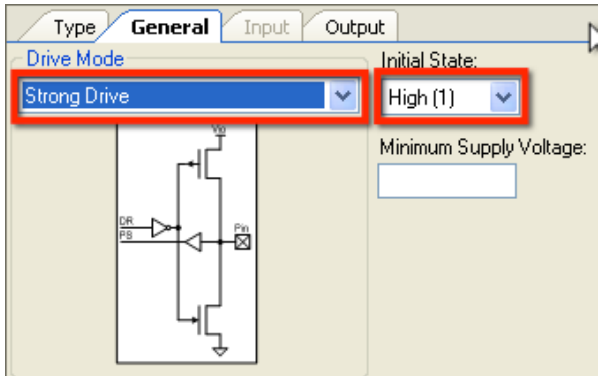

**Bild 27: DigitalOutputPin Komponente** Tab General

Im Tab **General** kontrollieren wir noch die Einstellungen: Drive Mode -> **Strong Drive** Initial State: -> **High (1)**

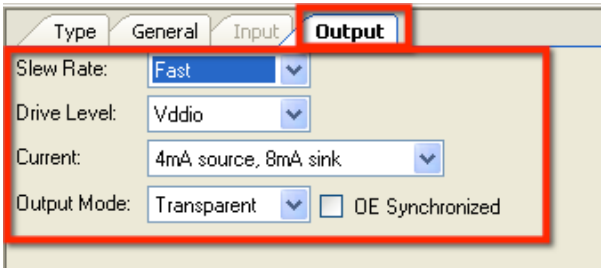

**Bild 28:** DigitalOutputPin Komponente Tab Output

Die Einstellungen im Tab Output mussen ebenfalls kontrolliert werden und ggf. gemäß Bild 28 eingestellt werden.

Die einzelnen Optionen sollen hier erst einmal nicht weiter betrachtet werden. Dazu sei auf die hervorragende und umfangreiche Dokumentation verwiesen, die man direkt aus dem Configurations-Fenster erreichen kann (Datasheet - ganz links unten) siehe Bild 25.

Ok, damit wir es nicht vergessen und beim Build-Prozess einen Fehler bekommen, wollen wir auch gleich unserem Pin den physikalischen Pin des Kits zuweisen.

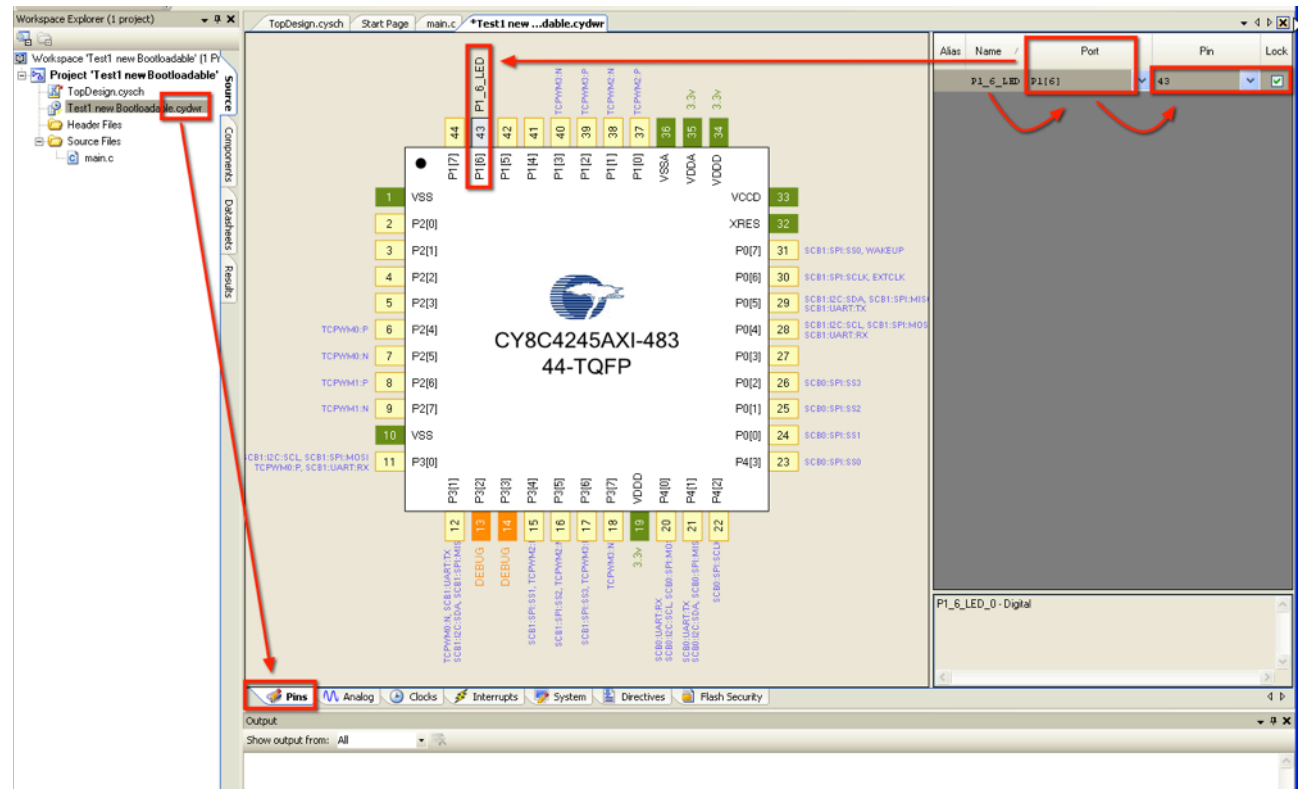

**Bild 29:** physikalische Pin Zuweisung

Die Pinzuweisung geschieht in der Datei mit der Endung **.cydwr** im Reiter **Pins.**

Wir sehen rechts eine Tabelle mit unseren generierten Pin(s), die beim ersten Aufruf noch keinem Port und keinem Pin zugeordnet sind.

Wir weisen unserer LED dem **Port P1[6]** zu. Dies ist ja laut Dokumentation der Port für die auf dem Kit befindliche LED. Die LED ist auf der Platine direkt mit dem Pin 43 des Schaltkreises verbunden, was sich ohne Lötkolben auch nicht ändern lässt, weshalb der PIN automatisch eingestellt wird und die Checkbox **Lock** aktiviert ist.

Nach erfolgter Zuweisung wird der entsprechende Pin links am Schaltkreis mit dem Namen unserer LED beschriftet (P1\_6\_LED) und bekommt eine graue Farbe.

Hinweis!

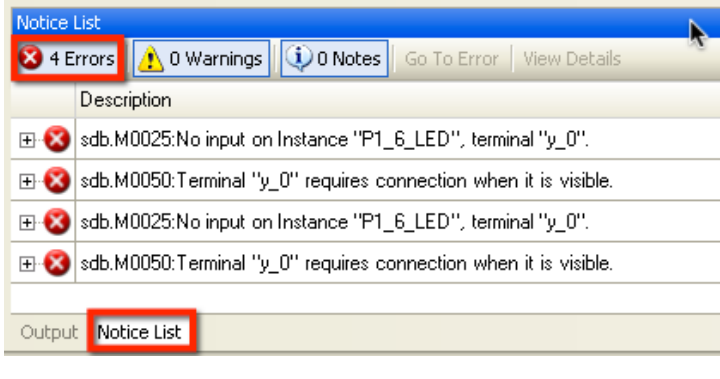

**Bild 30:** Notice List Unsere Notice List - standardmäßig am unteren Rand des Programmfensters dargestellt, zeigt uns noch eine Reihe von Fehlern an. Im Wesentlichen besagen diese, dass da wohl noch Verbindungen fehlen. Da hat er ja recht, unser Pin schwebt da noch recht sinnfrei in der Gegend rum. Also sollten wir den erst einmal weiter verdrahten.

Beginnen wir mit den externen Bauteilen, einem Widerstand und einer LED, sowie dem GDN (VSS) Signal, oder schlicht der Masse.

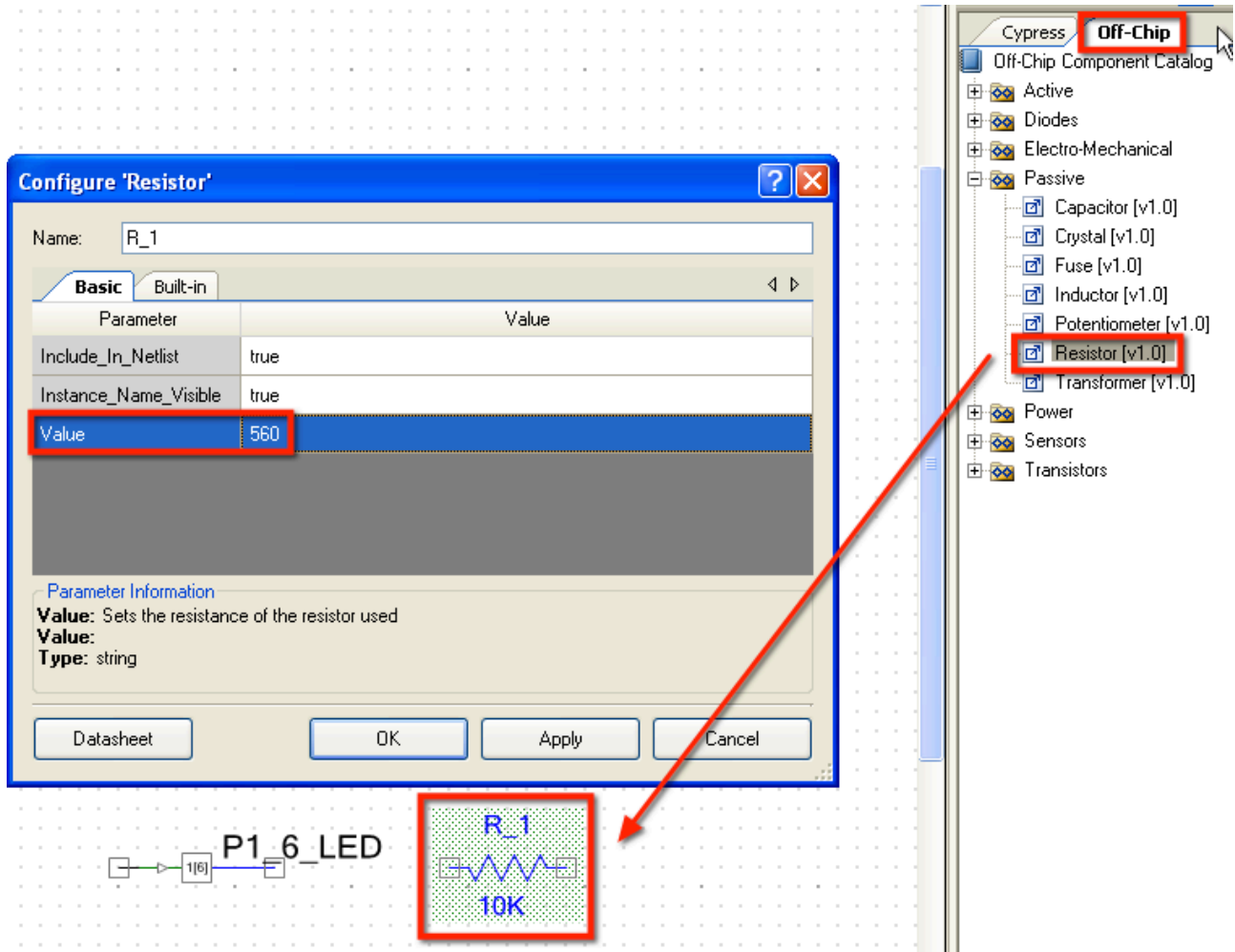

**Bild 31:** Off-Chip - Komponente Resistor

Aus den **Off-Chip Komponenten** fischen wir uns die **passive Komponente Resistor** raus und nachdem wir ihn platziert haben, öffnen wir mit einem Doppelklick das zugehörige Configurations-Fenster.

Im Reiter Basic ändern wir den Widerstandswert (Value) auf 560, weil der auf dem Kit verbaute LED Vorwiderstand eine Größe von 560 Ohm hat.

Seinen Namen dar er behalten und alle anderen Einstellungen auch. Nach bestätigen mit OK sollte sich der Widerstandswert von 10K auf 560 geändert haben.

CY8CKIT-049-4xxx PSoC 4 Prototyping Kit Guide Tipps Reiner W. 25.06.14 aktualisiert 15.10.14

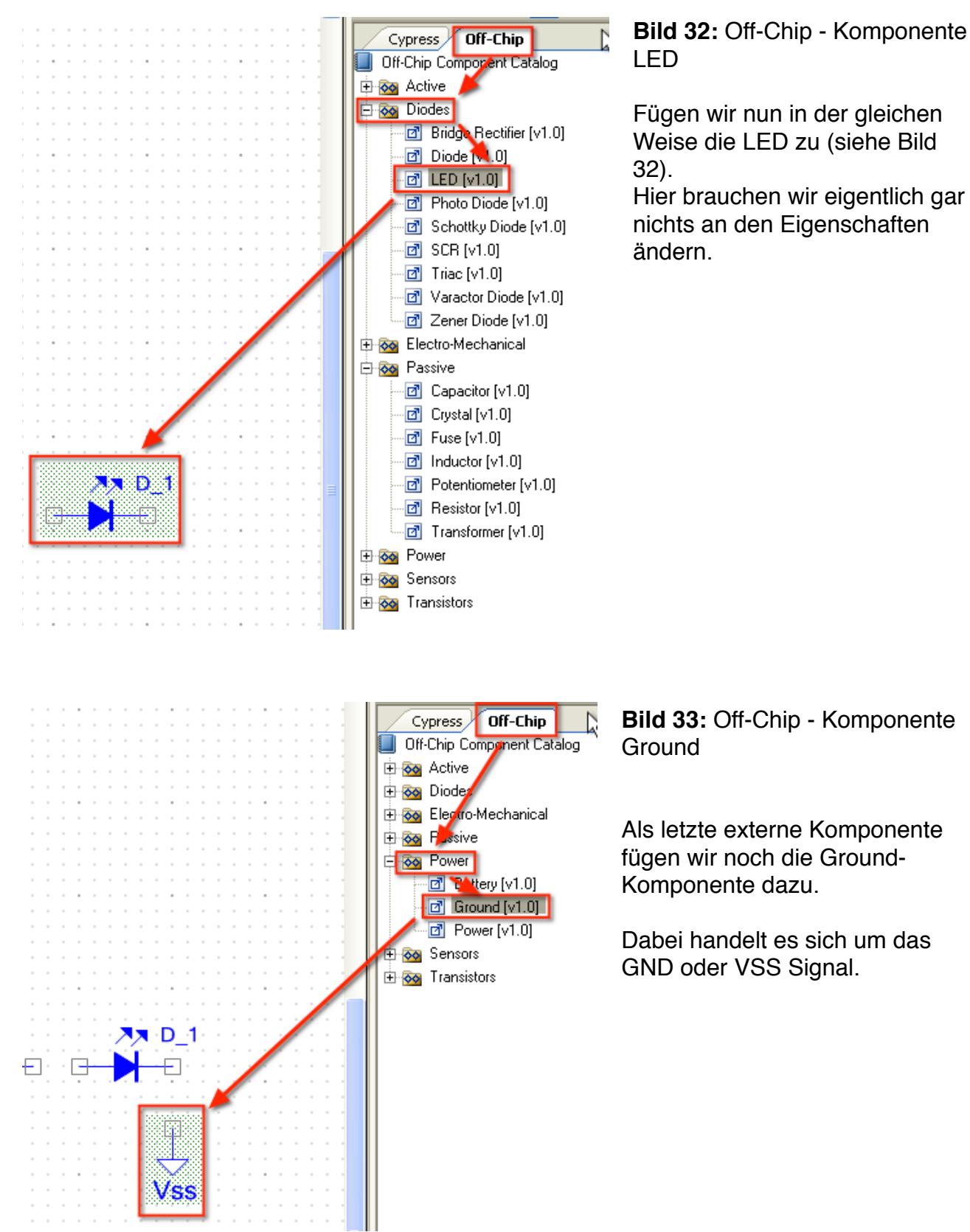

Achtung! Unsere LED wird gegen Masse geschaltet. Es fließt also "Source Current" und davon kann der Port nur 4mA bereitstellen. Würde die LED gegen Vdd geschalten, fließt Sink-Current. Und davon kann der Pin 8mA bereitstellen.

Ok, die Bauteile sind plaziert. Nun müssen sie noch korrekt verdrahtet werden. Dazu wird

das **Wire - Symbol** am rechten Fensterrand verwendet.

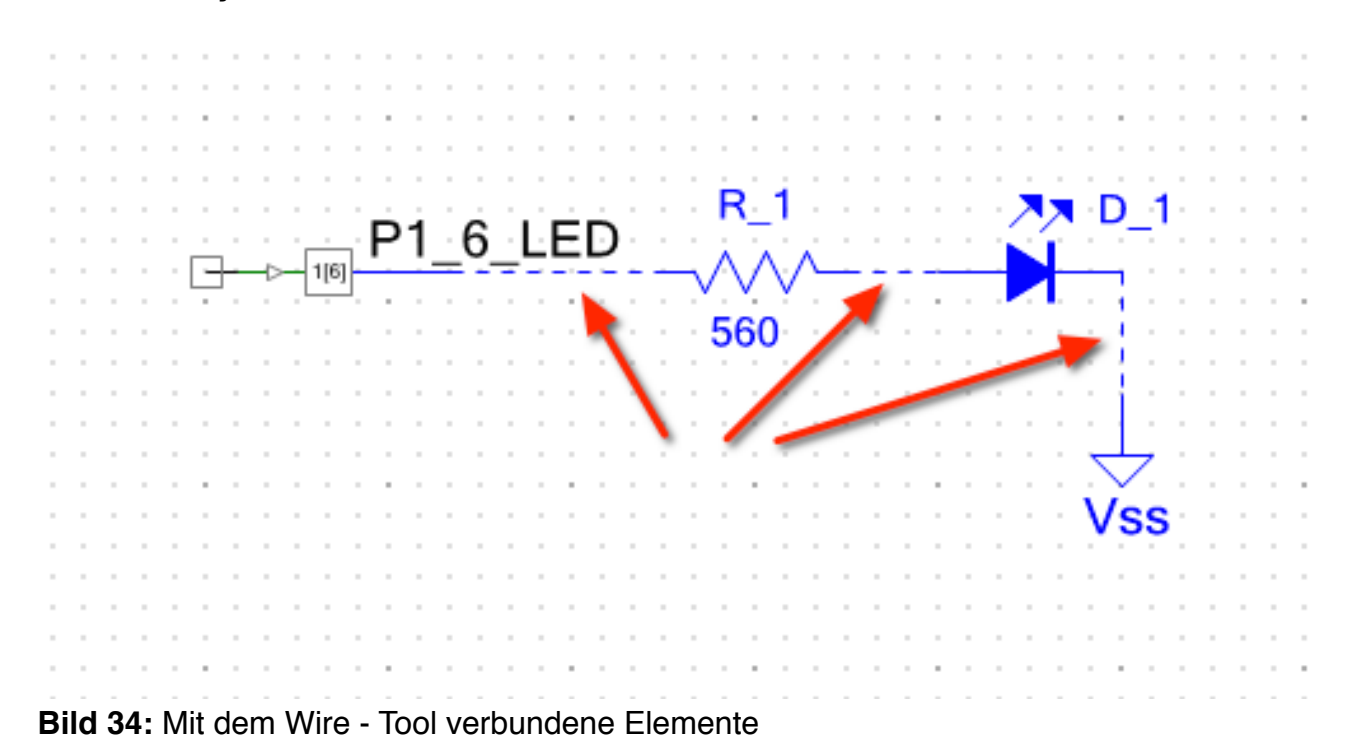

Ist das Wire - Tool aktiv, erfolgt die Verbindung indem man bei den Start-Connector klickt

und anscließend den End-Connector. Die Verbindung erscheint als gestrichelte blaue Linie und die Connectoren verschwinden.

Wir könne bis hierhin schon mal einen Test durchführen. Allerdings müssen wir unserem Pin noch ein Eingangsignal zuweisen, weil es sonst in der Luft hängt. Später soll dises Signal ja von unserm Schalter kommen.

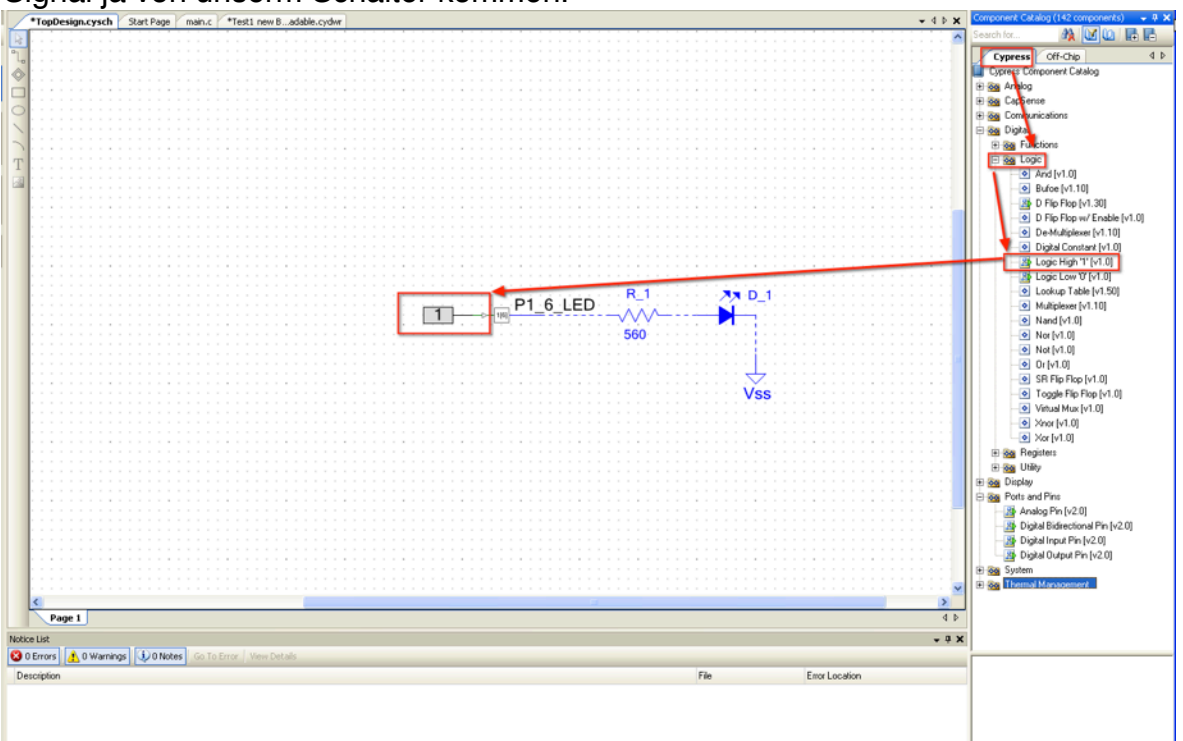

### **Bild 35:** Die Pin-Komponente erhält ein Eingangssignal Seite 21 von 25

### **Hinweis!**

Das Eingangssignal ist nötig, weil wir bei der Configuration der Pin-Komponente die Checkbox **HW Connection** aktiviert hatten (Bild 25). Soll der Pin ausschließlich per Software angesprochen werden, braucht die Checkbox **HW Connection** NICHT aktiviert zu werden. Dann ist auch das **Logical High(1)** Signal nicht nötig

Ohne weitere Maßnahmen würde die LED würde die LED einfach an sein, wenn wir das Programm an da Kit übertragen.

Deshalb platzieren wir noch ein wenig Code zum Blinken in die main.c dem C-Startprogramm.

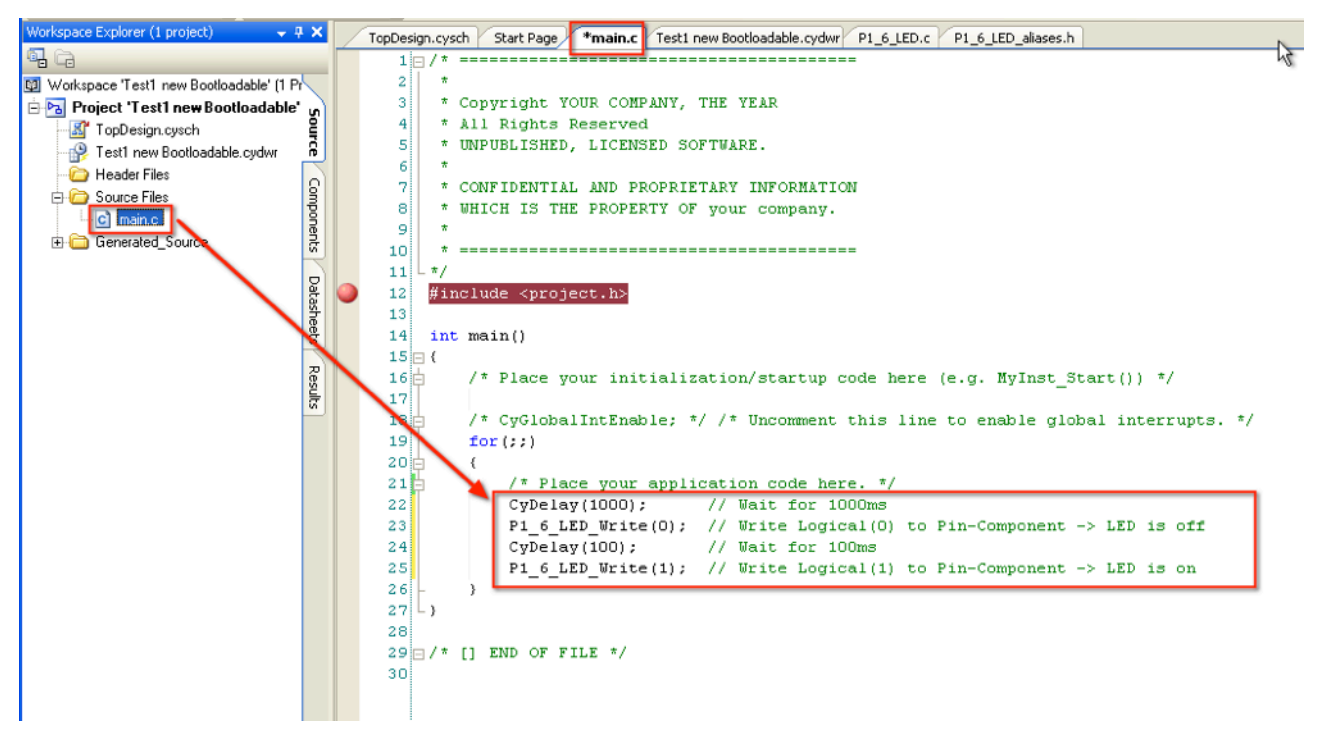

**Bild 36:** Eine kleine Blink Sequence im Startprogramm

### **Hinweis!**

Aber halt, vorher sollten wir das Projekt schon mal "Builden", denn erst danach sind dem C-Compiler alle erforderlichen Projekt-Komponenten bekannt. Unterlässt man dies, dann arbeitet insbesondere Intellisense noch nicht korrekt und es werden z.B. spezifischen Komponentenfunktionen z.B. zum Beschreiben der P1\_6\_LED Komponente nicht angezeigt, da dieser erst nach dem ersten Build-Prozess bekannt sind.

Ok, nach dem ersten Bild schreiben wir also den Code wie in Bild 36 innerhalb der for() Schleife ein.

Der Code ist recht unspektakulär und entsprechend im Quellcode dokumentiert. Anschließend "**Builden**" wir des Projekt und wenn wir keine Fehler erhalten, können wir das Erzeugte Projekt mittels Bootloader in das Kit schreiben. Beginnend bei Bild 18.

### **Achtung!**

Vergessen sie nicht im Bootloader Host Tool den Pfad zur korrekten **.cyacd Datei** des aktuellen Projektes einzugeben. Sie befindet sich üblicherweise im **...ARM\_GCC\_473⧵Debug⧵..** Verzeichnis zu finden.

Also:

- A. Bootloader Host Tool aufrufen
- B. Kit mit gedrückter Taste einstecken (Led sollte schnell blinken)
- C. Pfad der **.cyacd** Datei anpassen (Bild 18)
- D. Firmware übertragen (Bild 19)

Nach erfolgreicher Übertragung sollte die LED sofort unsymmetrisch (lange On-Zeit/kurze OFF-Zeit) blinken.

Hat alles wie gewünscht funktioniert, können wir den Schalter implementieren.

### **Achtung!**

Der auf dem Kit verbaute Schalter ist zwischen dem Kit-Anschluss P0.7 und GND angeschlossen.

Da die LED ebenfalls auf GND liegt, muss das Schaltersignal invertiert werden, wenn die LED bei Tasterdruck leuchten soll.

In diesem Fall benötigen wir noch einen Inverter, der natürlich als Inverter-Komponente zur Verfügung steht.

Wir ändern das TopDesign.sysch wie folgt:

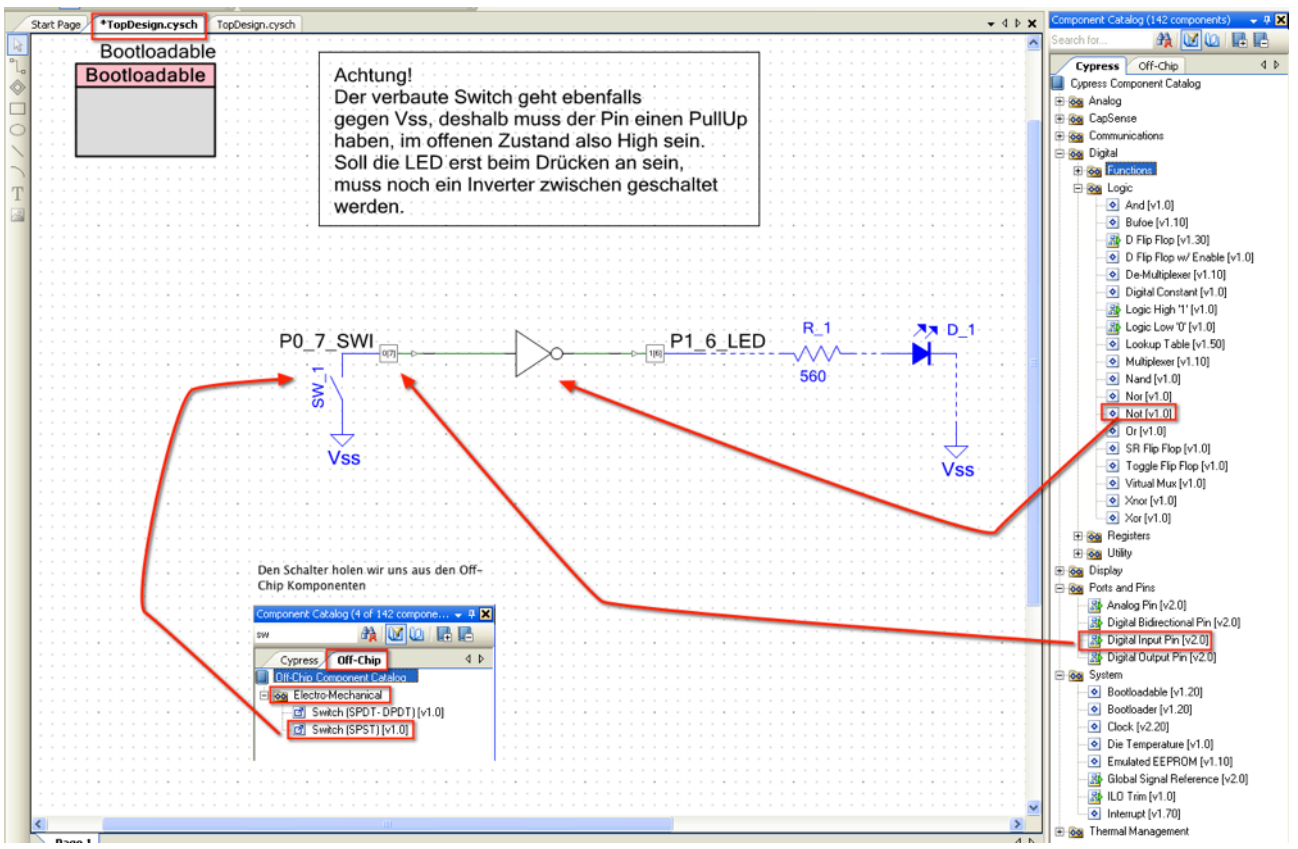

**Bild 37:** Die LED per Schalter ein/aus schalten komplett in Hardware

Am DigitalInputPin hängt der auf dem Kit verbaute Schalter dran. Wie beim DigitalOutputPin müssen wir diesen erst noch dem richtigen Chip-Pin zuordnen, was wir wieder in der .cydwr Datei erledigen.

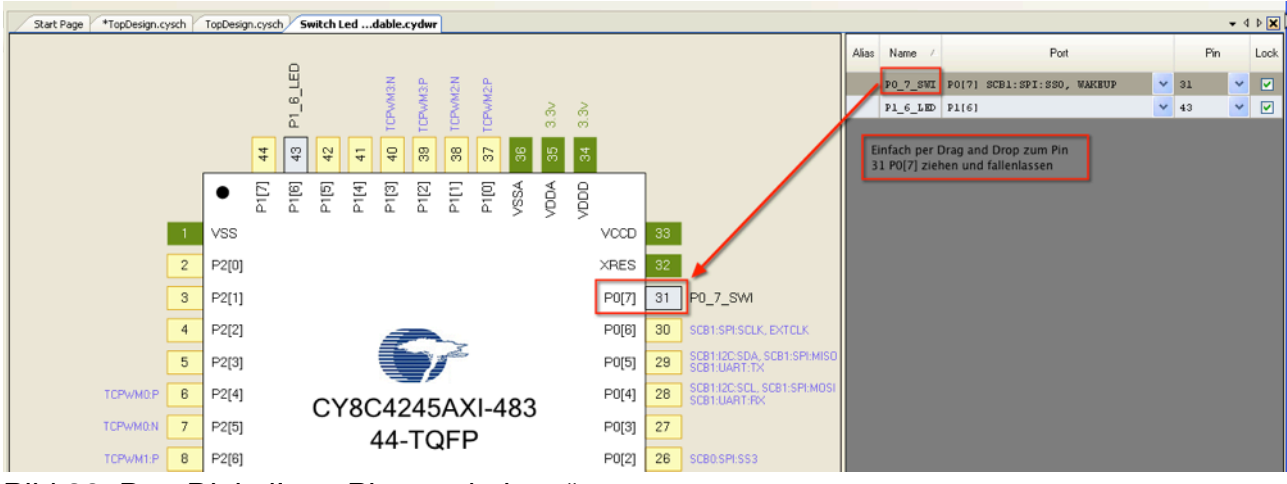

Bild 38: Den DigitalInputPin "verdrahten"

Der DigitalInputPin muss noch konfiguriert werden:

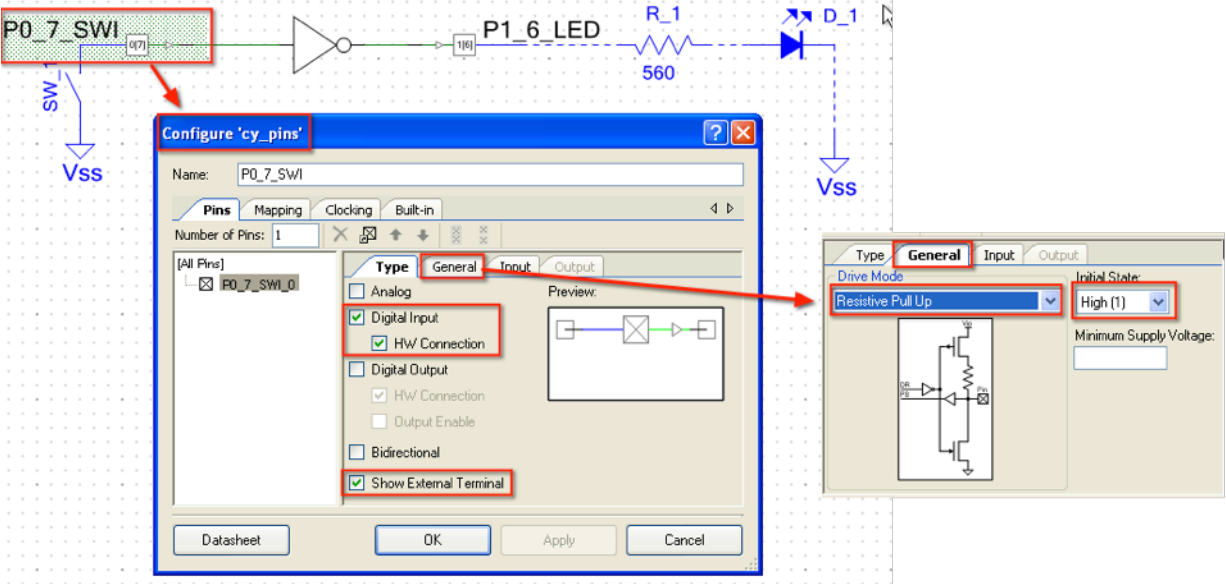

**Bild 39:** Konfigurationseinstellungen des DigitalInputPin

Im Tab **Typ** gemachten Einstellungen sind nötig um den Pin mit Hardware "verdrahten" zu können.

Auch die im Tab **General** vorgenommenen Einstellungen sind wichtig.

Der Schalter schaltet gegen GND(Masse). Im offenen Zustand würde der DigitalInputPin also offen sein. Also einen undefinierten Zustand einnehmen, was vermieden werden sollte.

Er bekommt also einen PullUp (Einen Widerstand gegen Vdd) - hat also im offenen Zustand einen sicheren High-Pegel. Außerdem bekommt er den Initialwert High (Schalter offen)

Nach einem erneuten Build - Lauf kann die neue Firmware mit dem Host-Tool auf das Kit übertragen werden.

Seite 24 von 25

Die LED sollte nun leuchten, wenn der Schalter gedrückt ist, sonst nicht.